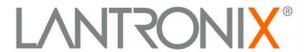

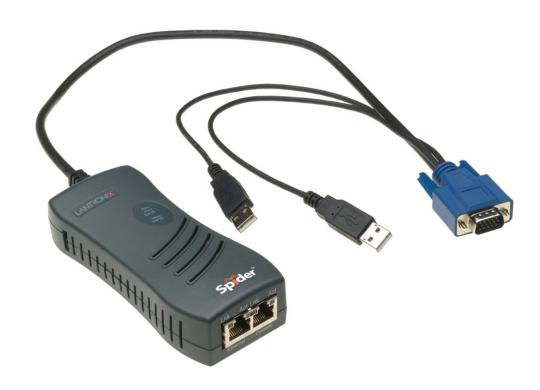

# **Spider™ View User Guide**

## **Copyright & Trademark**

© 2013 Lantronix, Inc. All rights reserved. No part of the contents of this book may be transmitted or reproduced in any form or by any means without the written permission of Lantronix.

Lantronix is a registered trademark of Lantronix, Inc. in the United States and other countries. DeviceInstaller and Spider are trademarks of Lantronix, Inc.

*Windows* is a registered trademark of Microsoft Corporation. All other trademarks and trade names are the property of their respective holders.

#### **Contacts**

## Lantronix, Inc. Corporate Headquarters

167 Technology Drive Irvine, CA 92618, USA

Toll Free: 800-526-8766 Phone: 949-453-3990 Fax: 949-453-3995

#### **Technical Support**

Online: www.lantronix.com/support/

#### Sales Offices

For a current list of our domestic and international sales offices, go to the Lantronix web site at www.lantronix.com/about/contact.

#### **Disclaimer & Revisions**

The information in this guide may change without notice. The manufacturer assumes no responsibility for any errors that may appear in this guide.

For the latest revision of this product document, please check our online documentation at www.lantronix.com/support/documentation.html.

| Date           | Rev. | Comments                                        |
|----------------|------|-------------------------------------------------|
| March 2007     | Α    | Initial Document                                |
| May 2009       | В    | Updates for Spider v2.2 release                 |
| September 2013 | С    | Updated product name and trademark information. |

## **Contents**

| Introduction                                        | 4 |
|-----------------------------------------------------|---|
| Installation                                        | 4 |
| Finding, Configuring, and Organizing Spider Devices | 4 |
| Accessing Spider Devices                            | 6 |
| Using Spider Devices                                | 7 |
| Logging Out                                         | 8 |
| Technical Support                                   | 9 |

#### Introduction

The Lantronix® Spider™ View product is a Windows®-based application designed to facilitate the management of multiple Lantronix® Spider™ devices. From your PC, you can auto-locate Spider devices (within the local subnet), give Spider devices user-friendly names, organize Spider devices into groups, manage Spider settings, and launch Remote Console (KVM Console) windows. In addition to individual Remote Console windows, Spider View also provides an Observation Window where several Spider Remote Console windows can be viewed, allowing easy interaction with multiple remotely managed target systems. The terms "Remote Console" and "KVM" Console are synonymous and used interchangeably throughout the user guide and Spider View application.

#### Installation

Spider View is a standalone application requiring installation on the client system. Spider View is supported on systems running Windows® 2000, XP, Vista, or Windows® 2003 Server. The system requirements are: 500MHz CPU, 64MB available RAM, 10MB free disk space.

- 1. From the product CD, select the Spider View button..
- 2. Follow the prompts during installation.
- 3. When prompted, accept the license agreement.
- 4. Select the folder for the software installation location and the shortcuts required.
- 5. To run Spider View, double-click the Spider View icon or select the utility from the Start Menu.

## Finding, Configuring, and Organizing Spider Devices

Spider View automatically finds all Spider devices residing on the same subnet as the client system. Other Spider devices may be manually added via their IP address.

- 1. Select **Configuration→Find New Devices** or the listed under the Unconfigured Devices group, listed by their MAC addresses.
- 2. Right-click on a Spider and select **Change Connection Settings**. The Device Configuration window displays.

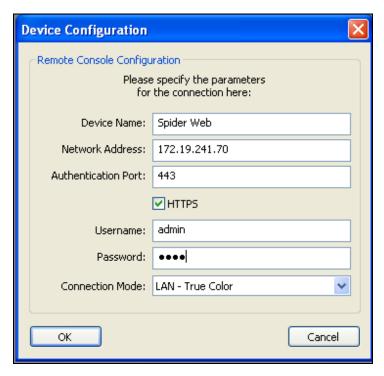

 Enter a Device Name for the unnamed Spider. Additionally, you can also modify the Network Address, change the Connection Type from secure (HTTPS) to insecure (HTTP), and assign a new Authentication Port number. Enter a Username and Password. Click OK.

Note: The factory default username is sysadmin. The default password is PASS.

- 4. To manually add a Spider visible, select **Devices→New Device** or the icon. Provide the Spider Device's **Network Address** and enter the other parameters as described in step 3. An error occurs if the IP address is not accessible by the PC running Spider View.
- 5. Newly-configured Spider devices display under the New Devices group, listed by the Device Name assigned. To add a new group, select **Groups** New **Group** or right-click an existing group and select **New Group**. Right-click a group to rename or delete. Select a specific Spider and drag it the desired group.
- 6. To configure an individual Spider, right-click its icon and select **Configure Device (Website)**. This launches a browser window for Spider access via HTTP. For more information on web configuration, refer to the *Spider User Guide*.
- 7. (Optional) To set global Spider View default connection options, select Configuration→Options to open the Spider View Options window. Select the Connection Mode from the pull-down menu best suited for your network connection. Select a Painting Quality type from the pull-down menu based on the speed of the client workstation and the available network bandwidth. Select an option under Observation Window Click Behavior to define the operation performed when clicking on a remote server window within the Observation Window. For more information on Remote Console configuration, refer to the Spider User Guide.

## **Accessing Spider Devices**

Spider Remote Console windows may be launched in the Spider View Observation Window, an individual window, or both. A green Spider icon indicates it is currently connected. A yellow Spider icon indicates it is in process of negotiating a connection. A red Spider icon indicates it is not connected.

- 1. To connect a Spider Remote Console in the Observation Window: right-click the Spider and select **Connect in Observation Window**. Alternatively, select the Spider and click the button.
- 2. To connect all Spider devices in a group: right click the group and select **Connect All Devices**. Alternatively, select the group and click the password for each Spider must be valid for a successful connection attempt.
- 3. To connect a Spider Remote Console in its own window: right-click the Spider and select Connect in Extra Window. Alternatively, select the Spider and click the button. To use non-default settings when connecting, select Connect in Extra Window (Advanced). Modify Connection Options, Display Options, and Preferences as necessary.

The Observation Window is useful for monitoring multiple remote systems rather than interacting with them because the windows' sizes decrease with the number of connected Spider devices. Standard **Click Behavior** allows for clicking on an individual window in the Observation Window to open the Remote Console in an additional window. Observation window click behavior may also be set in Configuration Options to allow selecting and interacting with each device within the observation window (or for monitoring only).

## **Using Spider Devices**

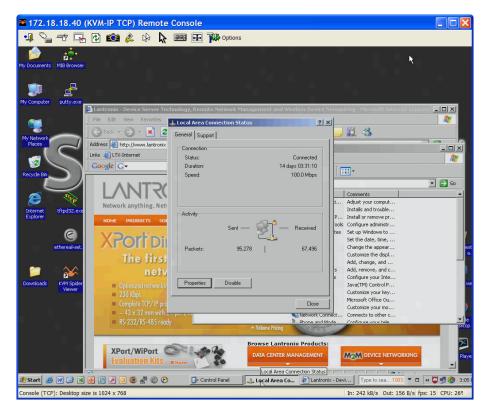

When a Remote Console Window is active and the local computer's focus is inside the Remote Console window, mouse movements and keystrokes are transmitted to the remote computer. The Remote Console window may be moved, maximized, minimized, or resized like a standard Windows window. Various options and functions are available from the toolbar or via the **Options** menu. For more details on these functions, refer to the **Spider User Guide**.

| Remote Console Button | Description                                                                                                    |
|-----------------------|----------------------------------------------------------------------------------------------------|
| •1                    | Close this Remote Console window (Spider View itself is not closed).                                                      |
|                       | Toggle monitor-only mode on/off. When turned on, keystrokes and mouse movements are not transmitted to the target system. |
|                       | Toggle exclusive access on/off. When turned on, closes all other users' open connections.                                 |
|                       | Turn on full screen mode. To exit, press Ctrl+F10                                                                         |
| <b>D</b>              | Refresh video (useful for removing compression artifacts).                                                                |

Spider™ View User Guide

| Remote Console Button | Description                                                                                                    |
|-----------------------|----------------------------------------------------------------------------------------------------|
|                       | Send screen shot to clipboard.                                                                                                    |
|                       | Select hotkey from those configured on that Spider (see hotkey assignment information in <i>Spider User Guide</i> ).                 |
| C3 C43                | Turn on/off single mouse mode. When in single mouse mode, release the mouse from the remote system with <b>Left Alt+F12</b> .        |
| R                     | Present only on PS/2 mouse interface. Sync local and remote cursors.                                                                 |
|                       | Display the soft keyboard for sending keys not present on local keyboard to remote system.                                           |
| <b>—</b>              | Optimize video digitization settings.                                                                                                |
| Options Options       | The <b>Options</b> pull-down menu provides the configuration options. Also provides the same functions available on toolbar buttons. |

## **Logging Out**

To exit a specific Remote Console window, click the to close the window.

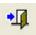

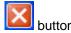

♦ To close a session with a Spider in the Observation Window, click the Spider Device's 🔀 button.

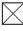

◆ To disconnect all Spider devices in a group, click the button.

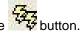

◆ To exit Spider View, select File→Exit or click the Spider View's

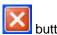

### **Technical Support**

If you are experiencing an error that is not described in this chapter, or if you are unable to fix the error, contact us as follows:

#### **Technical Support US**

Check our online knowledge base or send a question to Technical Support at <a href="http://www.lantronix.com/support">http://www.lantronix.com/support</a>.

#### Technical Support Europe, Middle East, Africa

Phone: +33 1 39 30 41 72

Email: mailto:eu\_techsupp@lantronix.com or mailto:eu\_support@lantronix.com

Firmware downloads, FAQs, and the most up-to-date documentation are available at: http://www.lantronix.com/support

When you report a problem, please provide the following information:

- ♦ Your name, and your company name, address, and phone number
- Lantronix model number
- Lantronix serial number
- Spider firmware version
- Description of the problem
- Debug report (stack dump), if applicable

Status of the unit when the problem occurred (please try to include information on user and network activity at the time of the problem).